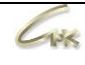

## **Руководство администратора СНК-Web-Офис Версия 1.1**

# **ДАТА ВЫПУСКА ДОКУМЕНТА 07.04.2021**

#### Оглавление

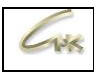

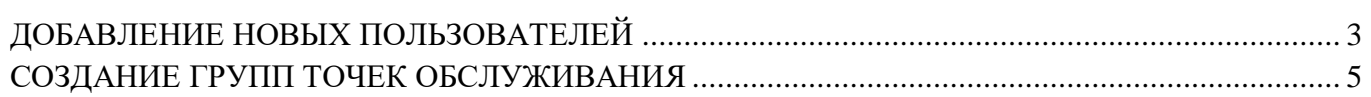

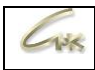

### **Добавление новых пользователей**

Добавление новых пользователей в СНК-Web-Офис происходит из панели администратора, для этого авторизуйтесь в СНК-Web-офис как администратор, при входе укажите логин "admin" и пароль "admin".

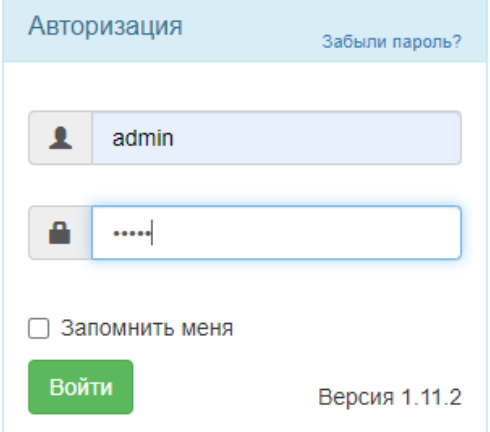

Далее перейдите в панель управления, для этого допишите в поисковую строку "/admin".

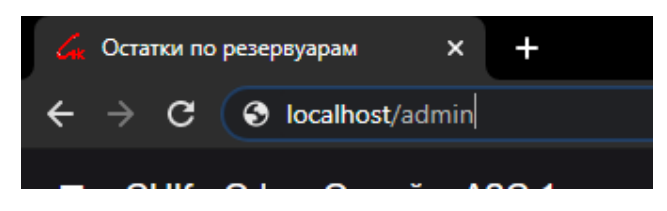

В всплывающем меню выберите "создать пользователя", либо перейдите к списку пользователей и нажмите на кнопку создать пользователя

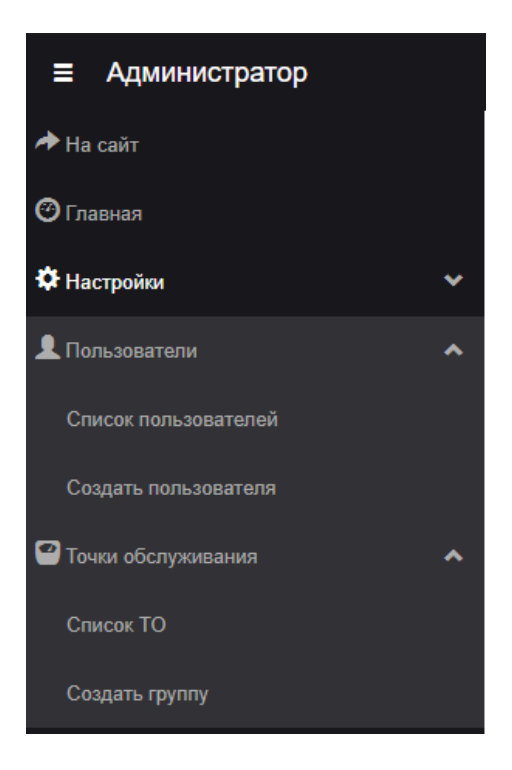

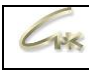

- **1.** Укажите данные пользователя. Пункты отмеченные \* являются обязательными;
- **2.** Вы можете сгенерировать случайный пароль, либо указать собственный;
- **3.** Необходимо указывать реально существующий email, так как при необходимости, он будет использоваться для восстановления пароля;
- **4.** Укажите уровни доступа пользователя отметив необходимые пункты. Если Вам необходимо, чтобы новый пользователь мог только просматривать информацию, то достаточно отметить пункт "Привилегии на вход";
	- Пункт "Администратор" дает пользователю доступ к панели администратора через "/admin";
	- Пункт "Менеджер" позволяет пользователю управлять состоянием АЗС, т.е. блокировать и разблокировать их работу;
	- Пункт "Справочники" дает возможность пользователю редактировать справочники товаров.
- **5.** Выберите группу точек обслуживания. Пользователь получит доступ к информации только по указанным в группе точкам обслуживания.

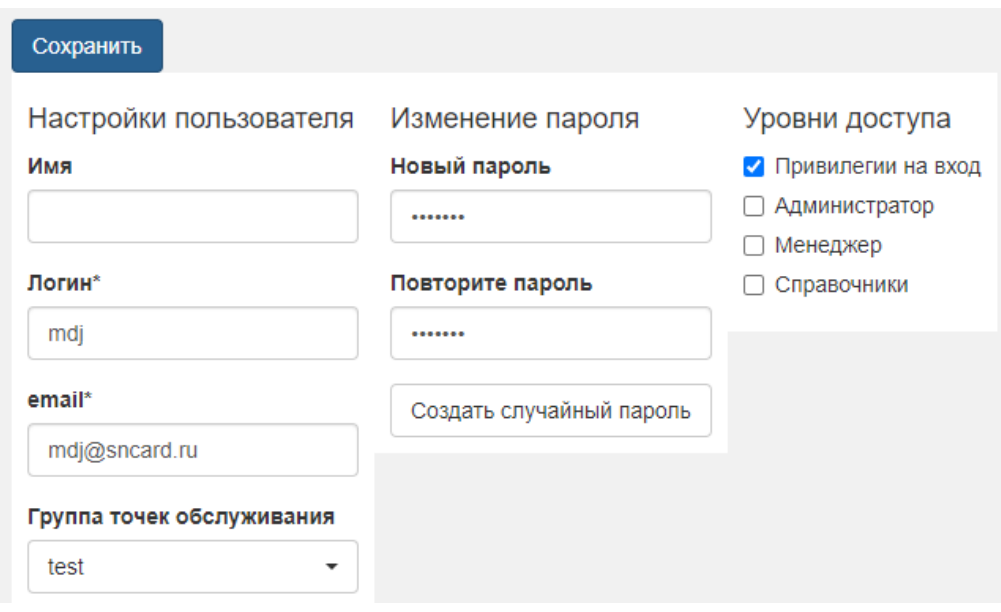

После добавления нового пользователя необходимо активировать его аккаунт, для этого перейдите в список пользователей и "Включите" аккаунт, нажав на **\***.

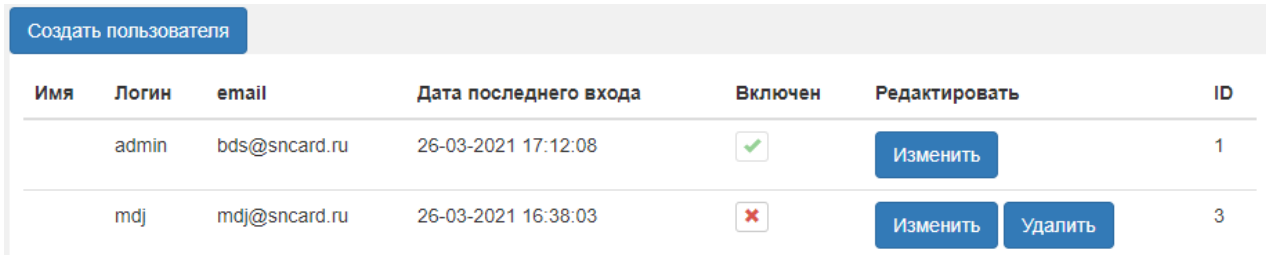

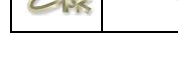

## **Создание групп точек обслуживания**

Для того, чтобы создать группы ТО перейдите на страницу "Создания группы" из меню сайта, выбрав соответствующий пункт.

При создании группы точек обслуживания введите ее название, выберите из всего списка ТО необходимые для данной группы и перенесите их в "включенные элементы", поставьте галочку в пункте "активен" и сохраните созданную группу.

Созданные Вами группы ТО в любой момент можно отредактировать или отключить, для этого в меню сайта выберите пункт "Список ТО" и переведите необходимую группу в неактивное состояние нажав на  $\blacktriangledown$ , неактивные группы ТО отмечены  $\blacktriangledown$ .

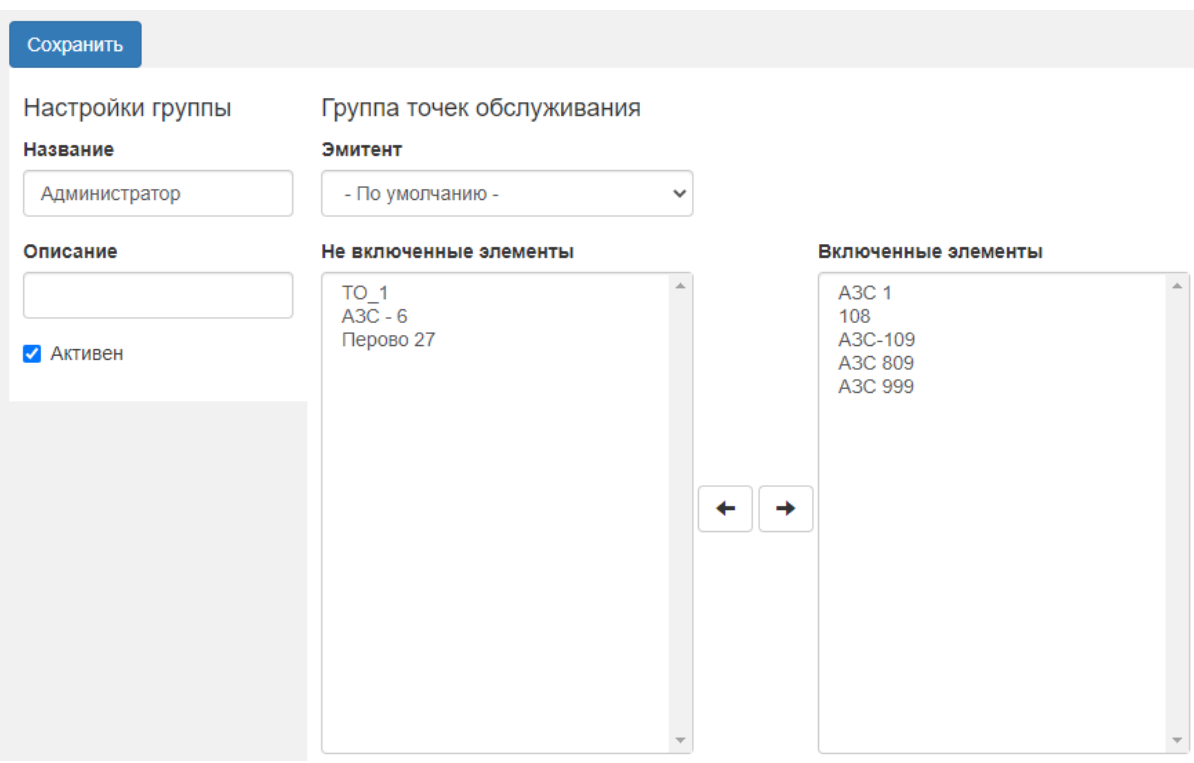